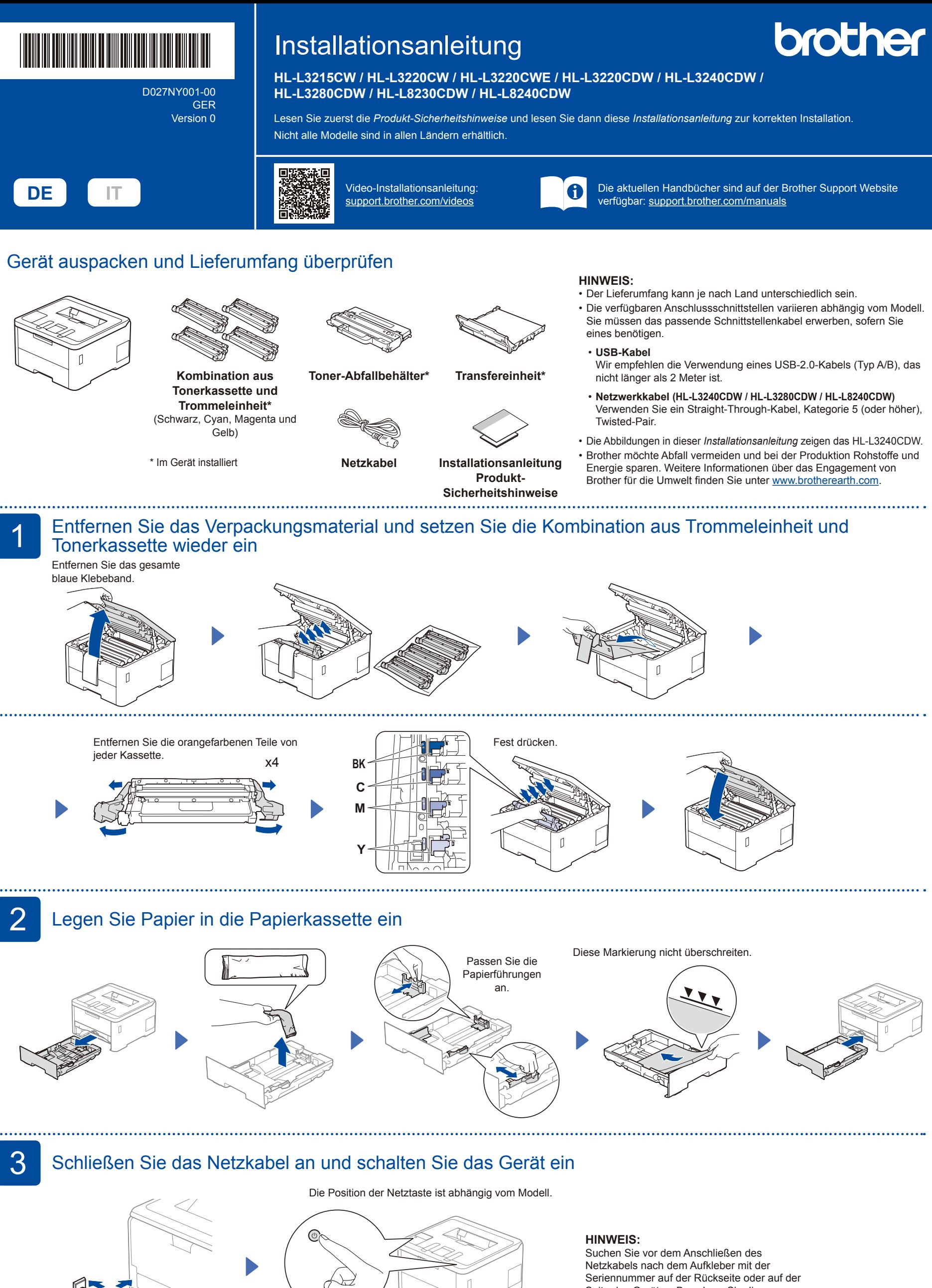

Vorderseite

**Rückseite** 

Seite des Gerätes. Bewahren Sie diese Nummer für Unterstützung bei der Registrierung und Garantie auf.

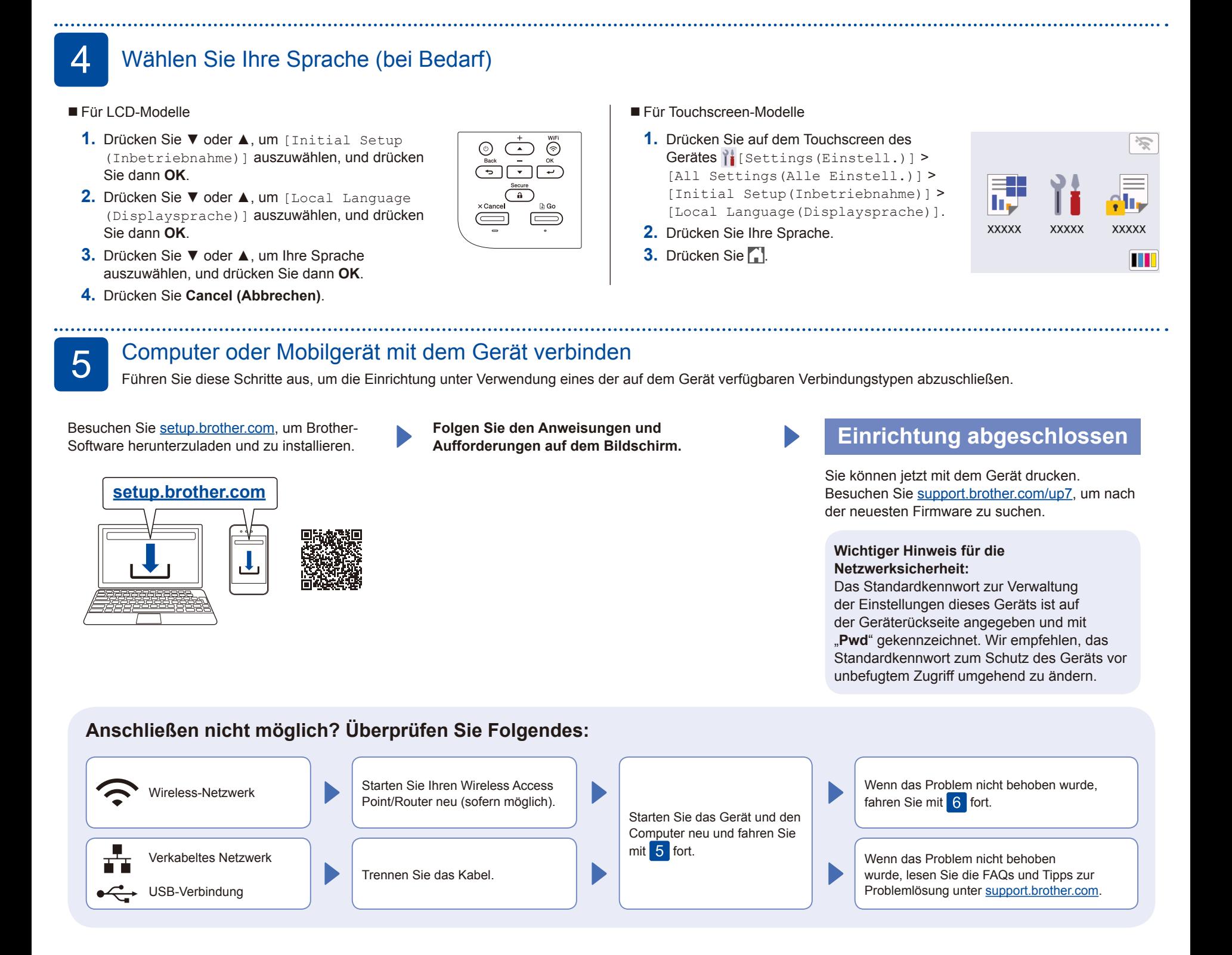

6 Manuelles Wireless-Setup (Wireless-Modelle)

Falls das Wireless-Setup nicht erfolgreich war, versuchen Sie, die Verbindung manuell herzustellen.

Suchen Sie die SSID (Netzwerkname) und den Netzwerkschlüssel (Kennwort) am WLAN Access Point/Router und tragen Sie diese in die Tabelle unten ein.

. . . . . . . . . . .

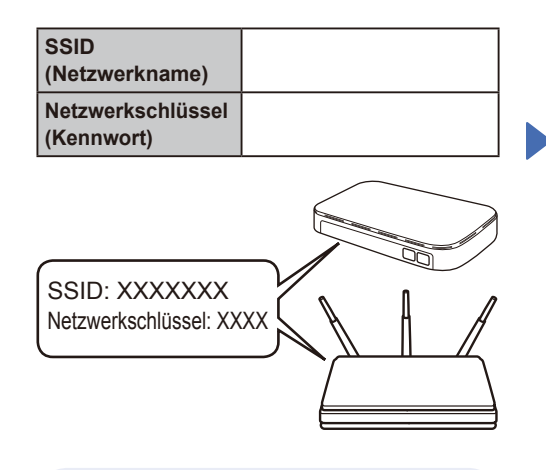

Falls Sie die Informationen nicht finden können, wenden Sie sich an Ihren Netzwerkadministrator oder an den Hersteller Ihres Wireless Access Points/ Routers.

- Für LCD-Modelle
- Zum Auswählen von Menüoptionen drücken Sie ▲ oder ▼ und dann **OK**, um die Auswahl zu bestätigen. Wählen Sie [Netzwerk] > [WLAN (Wi-Fi)] > [Netzw. suchen]. Folgen Sie den Anweisungen im Display.

Für Touchscreen-Modelle

Drücken Sie <br> [Wi-Fi-Netzwerk suchen]. Folgen Sie den Anweisungen auf dem Touchscreen.

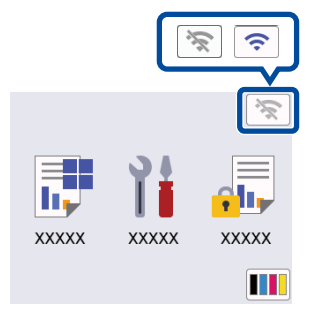

Wählen Sie die SSID (Netzwerkname) für Ihren Access Point/Router aus und geben Sie den Netzwerkschlüssel (Kennwort) ein.

• Für LCD-Modelle

Halten Sie ▲/▼ gedrückt, um eines der folgenden Zeichen auszuwählen: 0123456789abcdefghijklmnopqrstuvwxy zABCDEFGHIJKLMNOPQRSTUVWXYZ (Leerzeichen)!"#\$%&'()\*+,-./:;<=>?@[\]^  $\mathcal{L}^{\{|\}}$ ~

Wenn das Wireless-Setup erfolgreich war, wird auf dem Touchscreen/LCD [Verbunden] angezeigt.

Wenn das Setup nicht erfolgreich war, starten Sie Ihr Brother-Gerät und Ihren drahtlosen Zugangspunkt/Router neu, und wiederholen Sie 6.

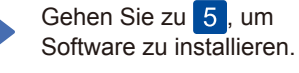